# Using Excel to Troubleshoot EMIS Data

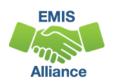

The Ohio Department of Education funds development of EMIS training materials as part of the EMIS Alliance grant. There is an expectation that ITCs will utilize these materials in training provided to your districts. That said, there are restrictions on use of the EMIS Alliance materials as follows: Materials developed as part of the EMIS Alliance program must be provided at no cost to your training participants. If you utilize the EMIS Alliance training materials – in whole or in part – you must <u>not</u> charge participants a fee to attend the class where the materials are used. Likewise, you may <u>not</u> use the materials or any portion thereof in any event where a fee is charged to attend. Exceptions must be approved in writing by the Department of Education in advance of scheduling/promoting any event which may violate these restrictions.

Questions regarding appropriate use of EMIS Alliance materials, or requests for exception to the restrictions noted above, should be directed to Melissa Hennon [Melissa.Hennon@education.ohio.gov].

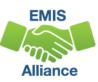

#### Overview

- Basic, Intermediate, and Advanced Excel techniques can be used to analyze EMIS data from Student Information Systems (SISs), from the Data Collector, and on ODE EMIS reports
- This session will demonstrate Excel functions and practical applications that can be helpful in all phases of the EMIS data review process

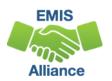

#### Outline

- Enrollment Headcount Summary Report
  - Best Practices
- Enrollment Headcount Detail Report
  - PivotTable Ideas
- FTE Detail Report
  - PivotTable Example

# Enrollment Headcount Summary Report

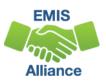

#### Preview/Submission/Review Files

- Depending on the collection status and location within the data collector, the files are called-
  - Preview files
  - Submission files
  - Review files
- Files contain data from your LEA only
- For open collections, the data in the report will be as current as the source data used, and the date it was collected and prepared
- For closed collections, the data will represent the last time the data was prepared

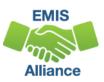

# Files Containing Data from your SIS

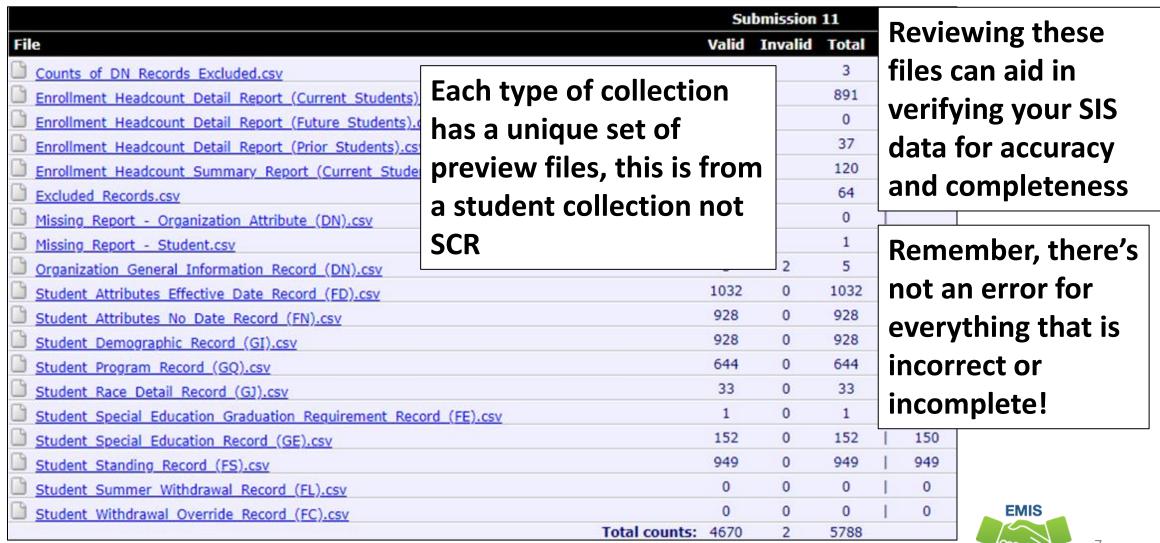

# **Enrollment Headcount Summary** (Current Students)

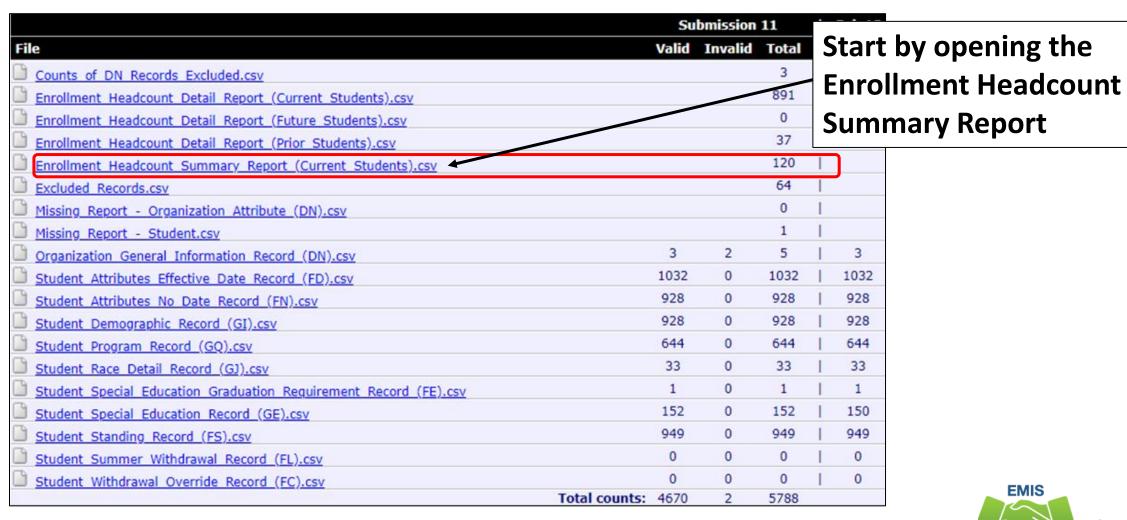

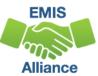

#### Prepare the Report

- Open Enrollment\_Headcount\_Summary\_Report\_(Current\_Students)
  - Wrap text header row
  - Freeze top row
  - Expand all columns
  - Apply filters
  - Better yet, run your macro!
- To learn how to record a macro, prior year EMIS Alliance Excel sessions can be found here
  - https://community.mcoecn.org/display/EM/EMIS+Alliance+Public+Space

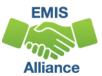

# Enrollment Headcount Summary Report (Current Students)

- Prepare don't have to submit, just collect up-to-date data and prepare to get the updated numbers as of "today"
- Captures current students by both headcount and by percent of time
- Filtering can be done to narrow the summary data down into building and grade level data

#### **Summary Data**

# Headcount and Total of Percent of Time

| -24 | Α     | В               | C                                    | D        | E        | F           | G         | H         | Ot |
|-----|-------|-----------------|--------------------------------------|----------|----------|-------------|-----------|-----------|----|
|     |       |                 |                                      | District | Student  |             | Total %   | Studen    |    |
|     |       |                 |                                      | Relation | Grouping |             | of Time / | Enrolled. | As |
| 1   | IRN * | Org Nan 🔻       | Student Grouping                     | ship. 🔻  | Value 🕶  | Headcount 🔻 | 100 🔻     | of Date   | ~  |
| 2   | 40404 | LEA Name        | District Enrollment Headcount        | 1        |          | 831         | 804.26    | 12/18/20  | 19 |
| 3   | 40404 | LEA Name        | District Enrollment Headcount        | 2        |          | 1           | 0         | 12/18/20  | 19 |
| 4   | 40404 | LEA Name        | District Enrollment Headcount        | 3        |          | 119         | 2.76      | 12/18/20  | 19 |
| 5   | 30303 | LEA Name        | Building Enrollment Headcount        | 1        |          | 369         | 356.76    | 12/18/20  | 19 |
| 6   | 30303 | LEA Name        | <b>Building Enrollment Headcount</b> | 3        |          | 72          | 1.76      | 12/18/20  | 19 |
| 7   | 20202 | <b>LEA Name</b> | <b>Building Enrollment Headcount</b> | 1        |          | 462         | 447.5     | 12/18/20  | 19 |
| 8   | 20202 | LEA Name        | Building Enrollment Headcount        | 2        |          | 1           | 0         | 12/18/20  | 19 |
| Q   | 20202 | IFA Name        | Building Enrollment Headcount        | 3        |          | 47          | 1         | 12/18/20  | 19 |
|     |       |                 |                                      |          |          |             |           |           |    |

#### **District Relationship –**

- 1- Educating
- 2- Services, no Instruction
- 3- No Services or Instruction

| irade Level | 1 | 1  |
|-------------|---|----|
| irade Level | 1 | 2  |
| rade Level  | 1 | 3  |
| irade Level | 1 | 4  |
| irade Level | 1 | 5  |
| irade Level | 1 | 6  |
| irade Level | 1 | 7  |
|             |   | 50 |

Students Enrolled As of Date –
This file is from the close of FY20
Beginning of the Year Student
Collection

| 17 | 40404 | LEA Name        | DISTRICT: By Grade Level | 1    | 8  | 53 | 52.04 | 12/18/2019 |
|----|-------|-----------------|--------------------------|------|----|----|-------|------------|
| 18 | 40404 | <b>LEA Name</b> | District: By Grade Level | 1    | 9  | 81 | 78.96 | 12/18/2019 |
| 19 | 40404 | LEA Name        | District: By Grade Level | 1    | 10 | 78 | 74.87 | 12/18/2019 |
| 20 | 40404 | LEA Name        | District: By Grade Level | 1    | 11 | 45 | 43.79 | 12/18/2019 |
| 21 | 40404 | LEA Name        | District: By Grade Level | 1    | 12 | 42 | 38.54 | 12/18/2019 |
| 22 | 40404 | LEA Name        | District: By Grade Level | 1 KG |    | 41 | 41    | 12/18/2019 |
| 23 | 40404 | LEA Name        | District: By Grade Level | 1 PS |    | 66 | 51.5  | 12/18/2019 |
| 24 | 40404 | LEA Name        | District: By Grade Level | 2 PS |    | 1  | 0     | 12/18/2019 |

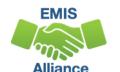

## Filter on District Relationship 1

44 30303 LEA Name Building: By Grade Level

45 30303 LEA Name Building: By Grade Level

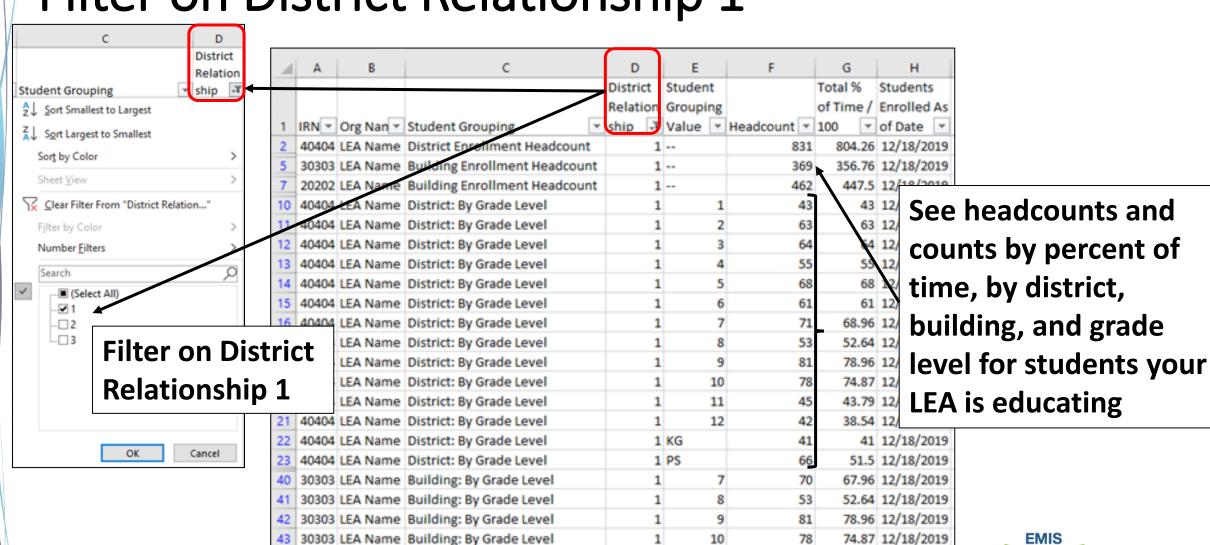

11

12

43.79 12/18/2019

38.54 12/18/2019

## **Additional Summary Data**

| _  | 1 A   | В         | С                            |   | D        |   | Е              | F           | G         | Н          |
|----|-------|-----------|------------------------------|---|----------|---|----------------|-------------|-----------|------------|
|    |       |           |                              |   | District | t | Student        |             | Total %   | Students   |
|    |       |           |                              |   | Relatio  | n | Grouping       |             | of Time / | Enrolled A |
| 1  | IRN ▼ | Org Nan ▼ | Student Grouping             | * | ship     | • | Value <b>▼</b> | Headcount 💌 | 100 🔻     | of Date    |
| 86 | 30303 | LEA Name  | Building: By Received Reason |   |          | 3 | 9              | 6           | 1.76      | 12/18/201  |
| 87 | 20202 | LEA Name  | Building: By Received Reason |   |          | 1 | *              | 351         | 341.5     | 12/18/201  |
| 88 | 20202 | LEA Name  | Building: By Received Reason |   |          | 1 | 9              | 90          | 89.5      | 12/18/201  |
| 89 | 20202 | LEA Name  | Building: By Received Reason |   |          | 1 | В              | 2           | 2         | 12/18/201  |
| 90 | 20202 | LEA Name  | Building: By Received Reason |   |          | 1 | С              | 2           | 2         | 12/18/201  |
| 91 | 20202 | LEA Name  | Building: By Received Reason |   |          | 1 | D              | 2           | 2         | 12/18/201  |
| 92 | 20202 | LEA Name  | Building: By Received Reason |   |          | 1 | E              | 15          | 10.5      | 12/18/201  |
| 93 | 20202 | LEA Name  | Building: By Received Reason |   |          | 2 | I              | 1           | TL        | .:.        |
| 94 | 20202 | LEA Name  | Building: By Received Reason |   |          | 3 | *              | 47          |           | nis sun    |

1 ES

1 FC

1 JV

1 NA

1 PS

2 NA

After clearing filters,
scroll down the report
and see summary data
by building and district
by Received Reason and
Sent Reason 1

This summary information can be helpful, however if this data is in question, it would be necessary to refer the detail version of this report

It is important to note that a student will be counted in the Received Reason Section and the Sent to 1 Section

95 40404 LEA Name District: By Sent Reason 1

96 40404 LEA Name District: By Sent Reason 1

40404 LEA Name District: By Sent Reason 1

40404 LEA Name District: By Sent Reason 1

40404 LEA Name District: By Sent Reason 1

100 40404 LEA Name District: By Sent Reason 1

| 1 0 12/18/2019<br>S 10 0 12/18/2019<br>C 7 0 12/18/2019<br>P 1 0 12/18/2019 | ΑU | 1  |   | •          |
|-----------------------------------------------------------------------------|----|----|---|------------|
| FC 7 0 12/18/2019                                                           | CI | 1  | 0 | 12/18/2019 |
|                                                                             | ES | 10 | 0 | 12/18/2019 |
| P 1 0 12/18/2019                                                            | -C | 7  | 0 | 12/18/2019 |
|                                                                             | P  | 1  | 0 | 12/18/2019 |

718

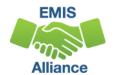

**Adding Borders** 

AutoSave ( Off)

Clipboard

Α1

friendly

Home

Format Painter

Insert

Select all data by placing cursor in cell A1, hold down Shift and Ctrl keys and then hit right arrow then down arrow

This can be excellent, up-to-date data to send to others in your district

- Data as of Source Data/Prepare date
- May need to translate EMIS coding using the Student Standing (FS) section of the EMIS Manual

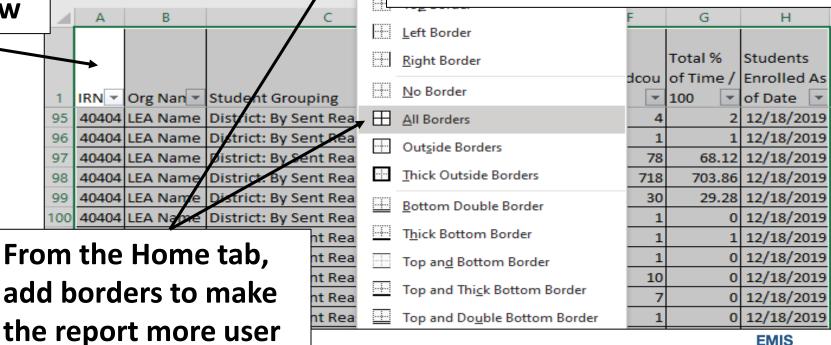

(i)

Page Layout

Calibri

#### **Quick Check**

The Enrollment Headcount Summary Report can provide up-to-date enrollment numbers quickly. Enrollment numbers are available as headcounts and percent of time. Data is also broken out by Received Reason and Sent to 1 Reason.

- Are you processing updated SIS data in the Data Collector on a regular basis?
- Are you able to format and filter the Enrollment Headcount Summary Report?
- Who in your district might benefit from seeing this data on a regular basis?

# Enrollment Headcount Detail Report

# Enrollment Headcount Detail (Current Students)

- Provides a quick and comprehensive set of data
  - Contains elements from multiple record types
  - Contains only data from your LEA's SIS
  - Contains data as of a specific date (date of the data/prepare)
- Based on enrollment as of "today" so running a prepare after the school year ends could give skewed results
- Available in closed collections such as Beginning of Year and Midyear for "snapshots" of data based on the last prepare (Mid-December/End of April)
- Consider saving this report regularly as it will be overwritten with each prepare

# Create your own Summary Data

|                                                                  | Sub            | missio  | n 11  | 1 | Sub 10 |
|------------------------------------------------------------------|----------------|---------|-------|---|--------|
| File                                                             | Valid          | Invalid | Total | 1 | Valid  |
| Counts of DN Records Excluded.csv                                |                |         | 3     | 1 |        |
| Enrollment Headcount Detail Report (Current Students).csv X      |                |         | 891   | 1 |        |
| Enrollment Headcount Detail Report (Future Students).csv         |                |         | •     |   |        |
| Enrollment Headcount Detail Report (Prior Students).csv Open     | the Enroll     | mer     | It    |   |        |
| Enrollment Headcount Summary Report (Current Students).csv       | ount Deta      | il R    | enort |   |        |
| Excluded Records.csv                                             |                |         | cpoit |   |        |
| Missing Report - Organization Attribute (DN).csv                 | nt Studen      | ts)     |       |   |        |
| Missing Report - Student.csv                                     |                | 200     | 1     | 1 |        |
| Organization General Information Record (DN).csv                 | 3              | 2       | 5     | 1 | 3      |
| Student Attributes Effective Date Record (FD).csv                | 1032           | 0       | 1032  | 1 | 1032   |
| Student Attributes No Date Record (FN).csv                       | 928            | 0       | 928   | 1 | 928    |
| Student Demographic Record (GI).csv                              | 928            | 0       | 928   | 1 | 928    |
| Student Program Record (GQ).csv                                  | 644            | 0       | 644   | 1 | 644    |
| Student Race Detail Record (GJ).csv                              | 33             | 0       | 33    | 1 | 33     |
| Student Special Education Graduation Requirement Record (FE).csv | 1              | 0       | 1     | 1 | 1      |
| Student Special Education Record (GE).csv                        | 152            | 0       | 152   | 1 | 150    |
| Student Standing Record (FS).csv                                 | 949            | 0       | 949   | 1 | 949    |
| Student Summer Withdrawal Record (FL).csv                        | 0              | 0       | 0     | 1 | 0      |
| Student Withdrawal Override Record (FC).csv                      | 0              | 0       | 0     | 1 | 0      |
| Tota                                                             | l counts: 4670 | 2       | 5788  |   |        |

**EMIS** 

#### Prepare the Report

- Open Enrollment\_Headcount\_Detail\_Report\_(Current\_Students)
  - Wrap text header row
  - Freeze top row
  - Expand all columns
  - Apply filters
  - Better yet, run your macro!
- To learn how to record a macro, prior year EMIS Alliance Excel sessions can be found here
  - https://community.mcoecn.org/display/EM/EMIS+Alliance+Public+Space

#### **Report Contents**

This report contains a unique set of EMIS elements that is created each time data is prepared. If source data is timely, this report could reflect data as of today

District IRN
Building IRN
Student's Enrolled
as of Date

Student Demographic (GI)
Last Name
First Name
Gender
Summative Race
EMIS ID
SSID

**Student Standing (FS)** 

**Legal District of Residence** 

**How Received Reason** 

**How Received IRN** 

**District Relationship** 

**Percent of Time** 

Sent To Reason (1&2)

Sent To IRN (1&2)

Sent to Percent of Time (1&2)

**Admission Date** 

**Effective Start Date** 

**Effective End Data (Blank)** 

Withdrawal Reason (Blank)

Student Attributes – Date (FD)
State Equivalent Grade Level
Disability Condition
Disadvantagement
Limited English Proficiency

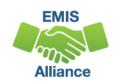

## Why Pivot Tables?

- Pivot Tables
  - Create a quick summary view of a detailed report
  - No formulas needed
  - Make changes on the fly
  - Drill down to the details
  - Great way to present data to others in the district
  - Will get easier to setup the more you use them

#### Create a PivotTable

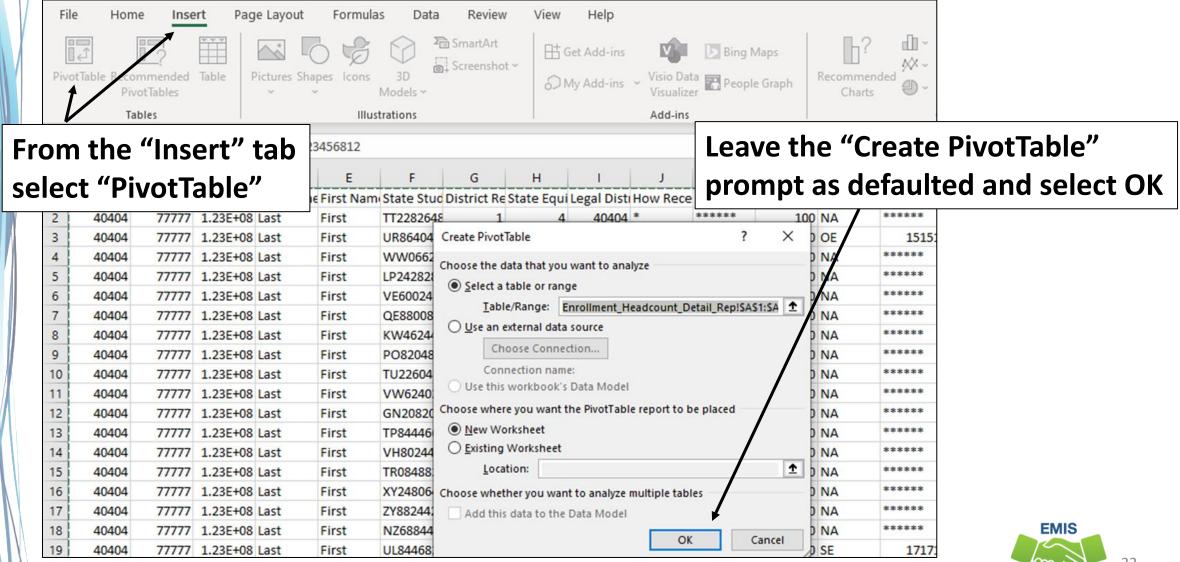

New Tab and Next Step

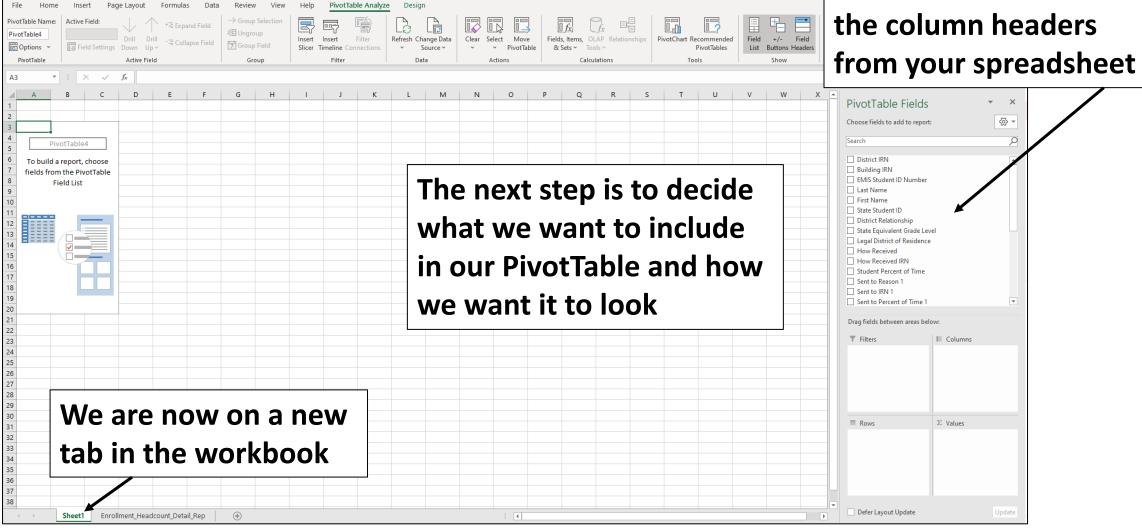

This section contains

#### PivotTable Boxes

Moving one or more column headers into this box will create a filter(s) above your PivotTable

Moving one or more column headers into this box will create a row or rows on the left side of your PivotTable using the values from the columns on your spreadsheet

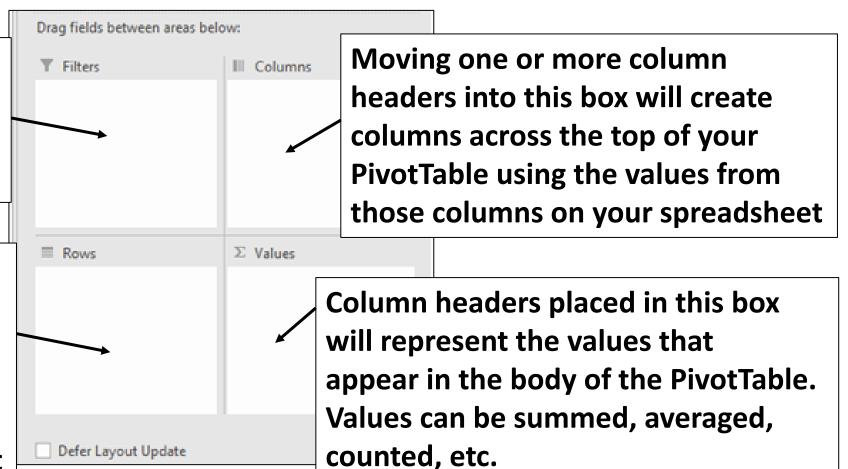

# Grade Level by Building

Click and drag fields into the PivotTable boxes

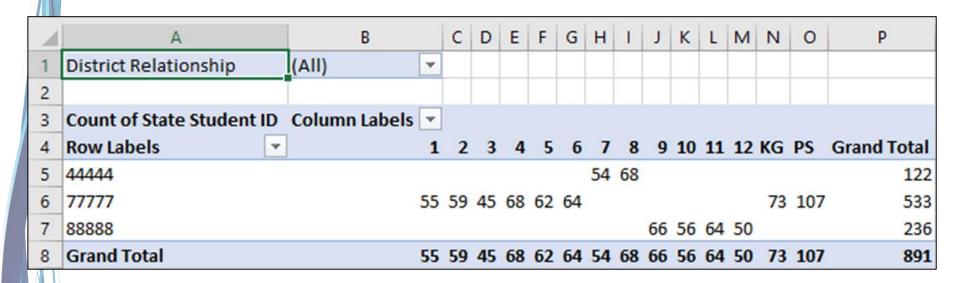

Watch the PivotTable take shape as fields are added to the PivotTable blocks

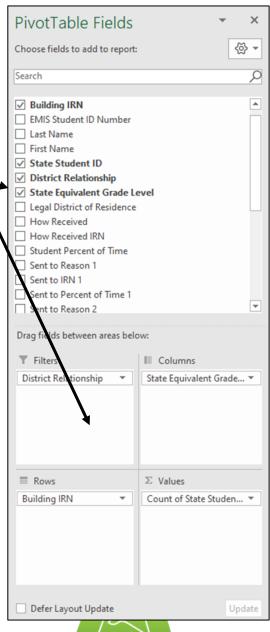

Alliance

## Grade Level by Building, cont'd

#### Update headers names to make the PivotTable more user friendly

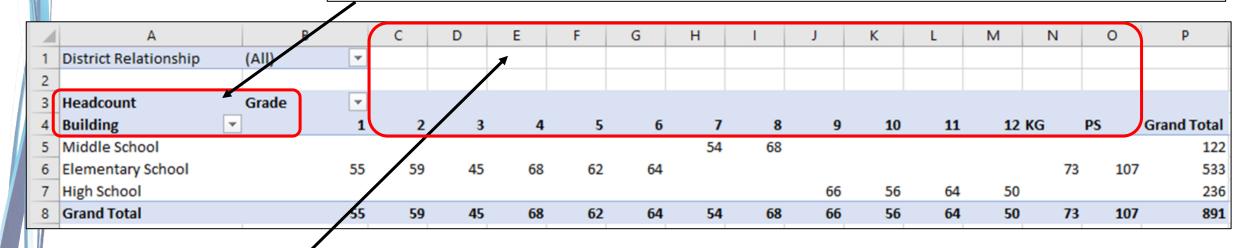

Select columns C thorough O and drag to widen them equally, all at the same time

#### **Add Gridlines**

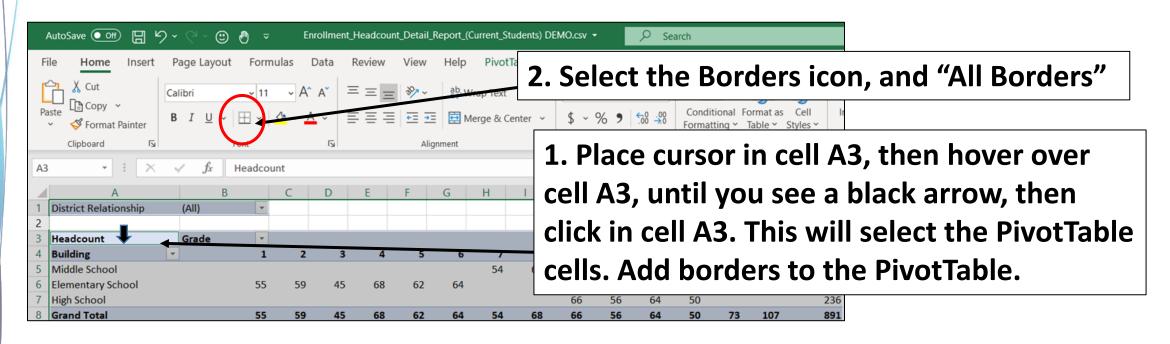

| 4 | А                     | В       | С  | D  | Е  | F  | G  | Н  | 1  | J  | K  | L  | М  | N  | 0   | Р                  |
|---|-----------------------|---------|----|----|----|----|----|----|----|----|----|----|----|----|-----|--------------------|
| 1 | District Relationship | (AII)   |    |    |    |    |    |    |    |    |    |    |    |    |     |                    |
| 2 |                       |         |    |    |    |    |    |    |    |    |    |    |    |    |     |                    |
| 3 | Headcount             | Grade ▼ |    |    |    |    |    |    |    |    |    |    |    |    |     |                    |
| 4 | Building              | 1       | 2  | 3  | 4  | 5  | 6  | 7  | 8  | 9  | 10 | 11 | 12 | KG | PS  | <b>Grand Total</b> |
| 5 | Middle School         |         |    |    |    |    |    | 54 | 68 |    |    |    |    |    |     | 122                |
| 6 | Elementary School     | 55      | 59 | 45 | 68 | 62 | 64 |    |    |    |    |    |    | 73 | 107 | 533                |
| 7 | High School           |         |    |    |    |    |    |    |    | 66 | 56 | 64 | 50 |    |     | 236                |
| 8 | Grand Total           | 55      | 59 | 45 | 68 | 62 | 64 | 54 | 68 | 66 | 56 | 64 | 50 | 73 | 107 | 891                |

#### Filter on District Relationship

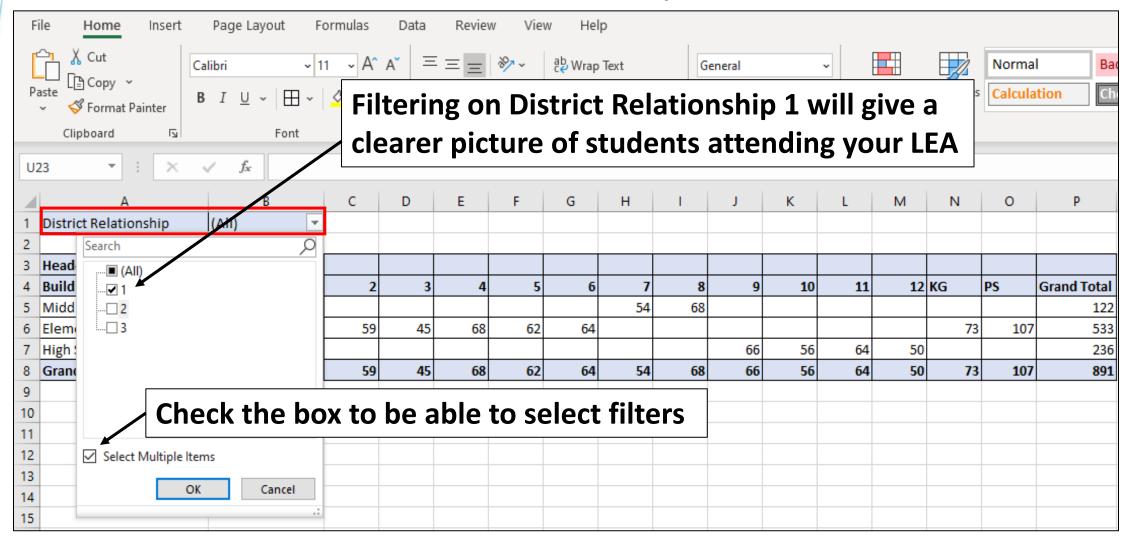

#### District Relationship 1 - Educating

This PivotTable now shows attending students by building and grade level as of the date of the Data Source data and Prepare

|   | <b>△</b> A            | В       | С  | D  | E  | F  | G  | Н  | 1  | J  | K  | L  | М  | N  | 0  | P                  |
|---|-----------------------|---------|----|----|----|----|----|----|----|----|----|----|----|----|----|--------------------|
| 1 | District Relationship | 1 .     |    |    |    |    |    |    |    |    |    |    |    |    |    |                    |
| 2 |                       |         |    |    |    |    |    |    |    |    |    |    |    |    |    |                    |
| 3 | Headcount             | Grade 🔻 |    |    |    |    |    |    |    |    |    |    |    |    |    |                    |
| 4 | Building              | 1       | 2  | 3  | 4  | 5  | 6  | 7  | 8  | 9  | 10 | 11 | 12 | KG | PS | <b>Grand Total</b> |
| 5 | Middle School         |         |    |    |    |    |    | 50 | 64 |    |    |    |    |    |    | 114                |
| 6 | Elementary School     | 53      | 56 | 42 | 60 | 58 | 57 |    |    |    |    |    |    | 69 | 93 | 488                |
| 7 | High School           |         |    |    |    |    |    |    |    | 60 | 54 | 42 | 38 |    |    | 194                |
| 8 | Grand Total           | 53      | 56 | 42 | 60 | 58 | 57 | 50 | 64 | 60 | 54 | 12 | 38 | 69 | 93 | 796                |
|   |                       |         |    |    |    |    |    |    |    |    |    |    |    |    |    |                    |

Double click into a cell on the PivotTable to view the students who are included in the count

#### View Students in a New Tab

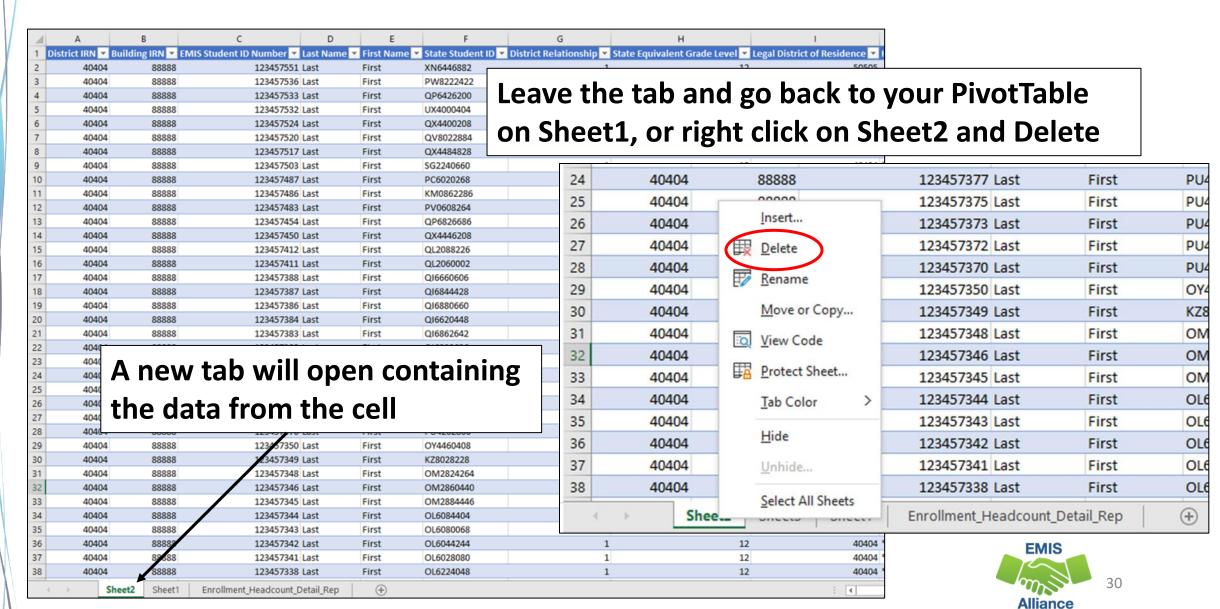

#### Create Another PivotTable

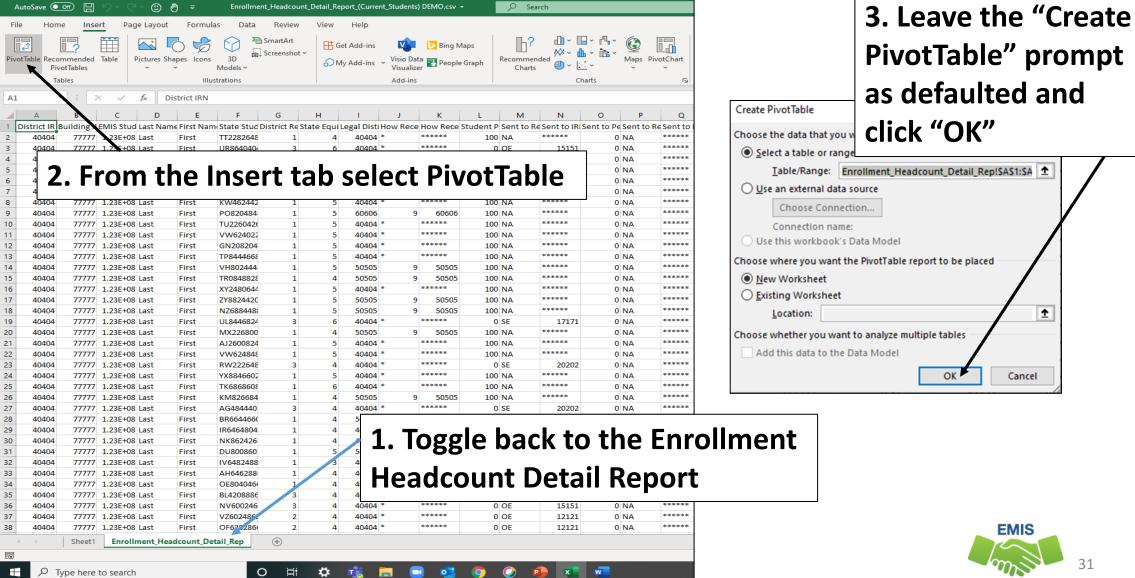

## Disadvantagement by Building

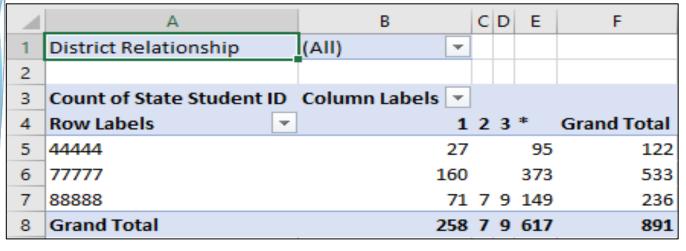

Set up and format PivotTable

| 4 | A                     | В                      | С        | D    | Е    | F                  |
|---|-----------------------|------------------------|----------|------|------|--------------------|
| 1 | District Relationship | (AII)                  |          |      |      |                    |
| 2 |                       |                        |          |      |      |                    |
| 3 | Headcount             | Disadvantagment Code 🔻 |          |      |      |                    |
| 4 | Building              | Economic               | Academic | Both | None | <b>Grand Total</b> |
| 5 | Middle School         | 27                     | '        |      | 95   | 122                |
| 6 | Elementary School     | 160                    |          |      | 373  | 533                |
| 7 | High School           | 71                     | . 7      | 9    | 149  | 236                |
| 8 | Grand Total           | 258                    | 7        | 9    | 617  | 891                |

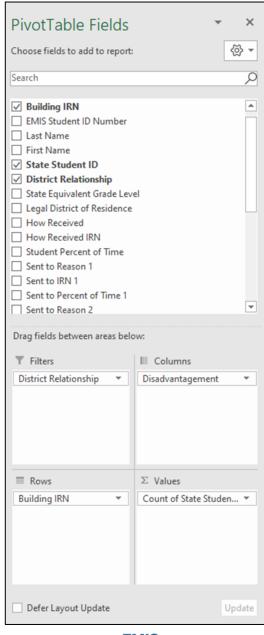

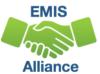

# Grade Level by Building and Gender

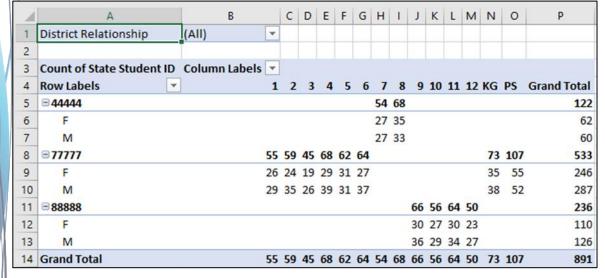

Set up and format PivotTable

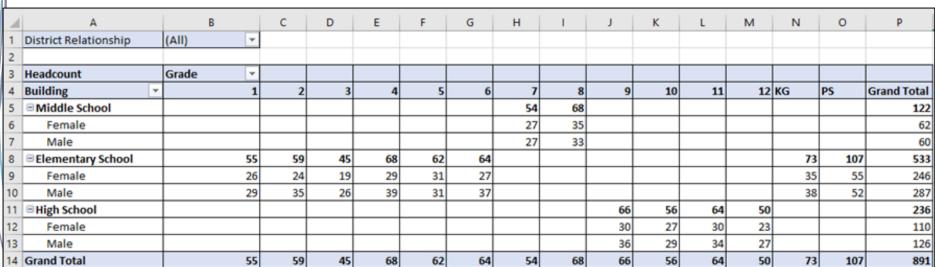

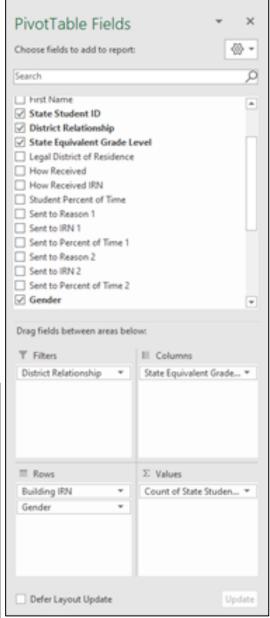

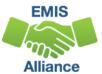

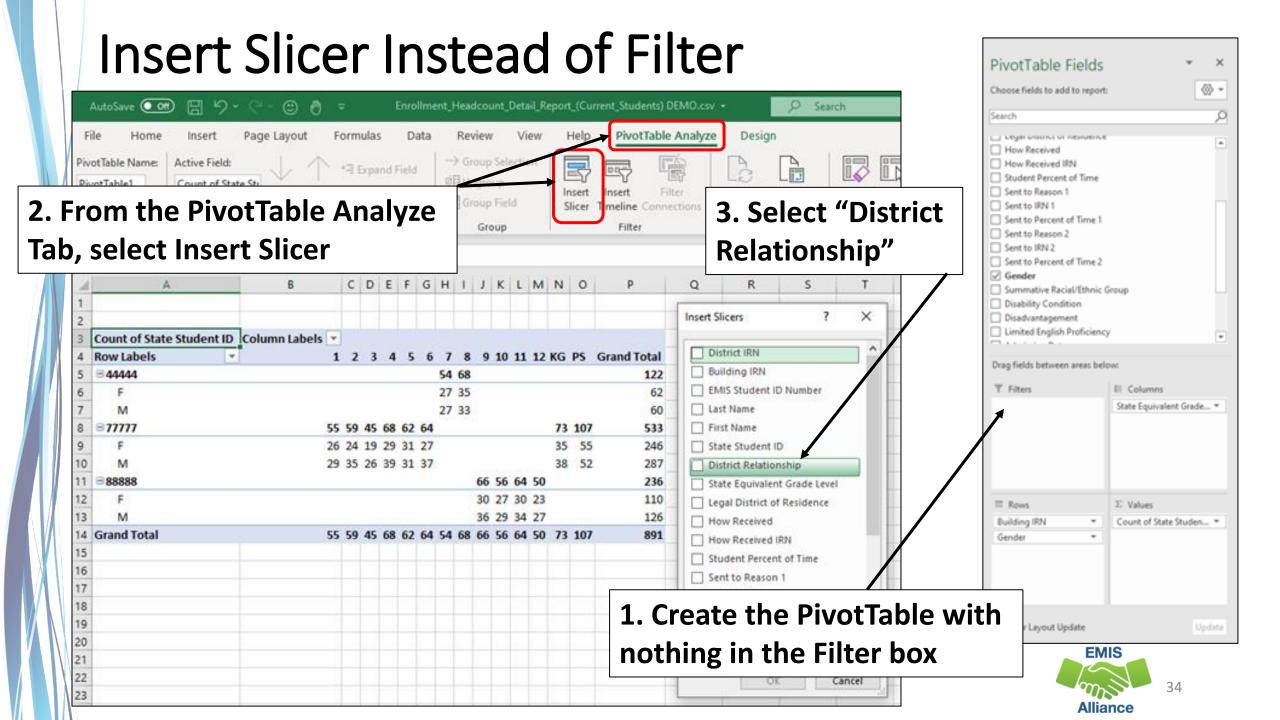

#### Slicer on District Relationship

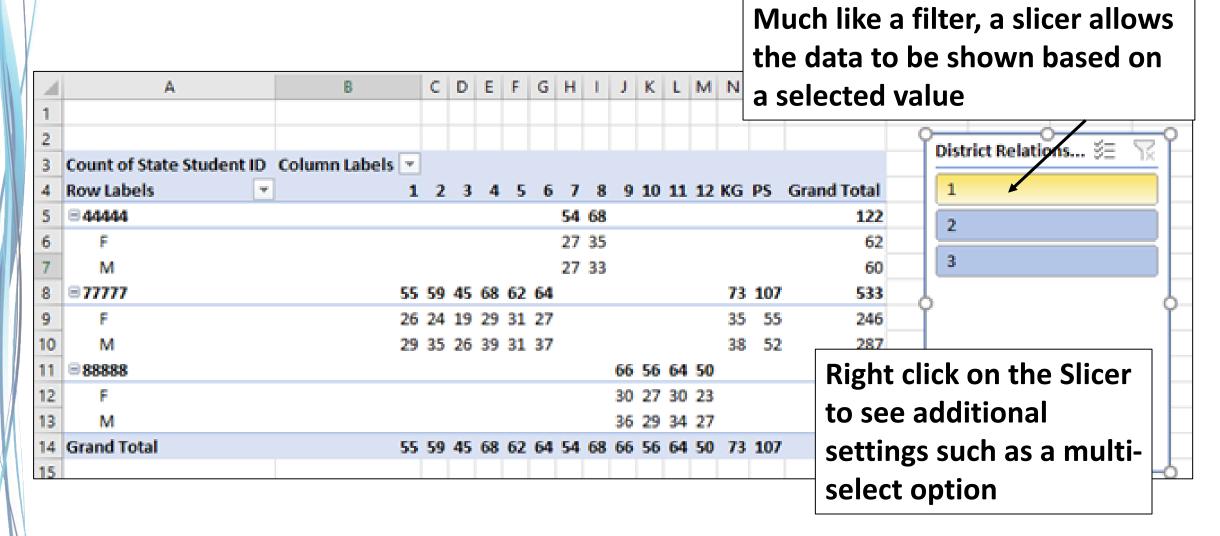

#### **Quick Check**

PivotTables create a quick and easy summary of data that can be very useful in troubleshooting data. Summary data is also very helpful to others in your district who monitor enrollment and attributes of students.

- Are you processing updated SIS data in the Data Collector on a regular basis?
- Are you able to format and filter the Enrollment Headcount Detail Report?
- Are you able to create PivotTables from the Enrollment Headcount Detail Report?

# FTE Detail Report PivotTable

# FTE Detail Report

#### FTE Detail Report Contains

- Funding data for students
- Your LEA's data and data from other LEAs
- Could have more than one line per student
- Each row is calculated with a base FTE
  - Each row contains a unique set of funding elements
- Gets larger as the school year progresses
- Is generated nightly by ODE with data received as of 5pm

# FTE Detail Report

Begin by opening an FTE Detail Report

Student Collection – Level 2

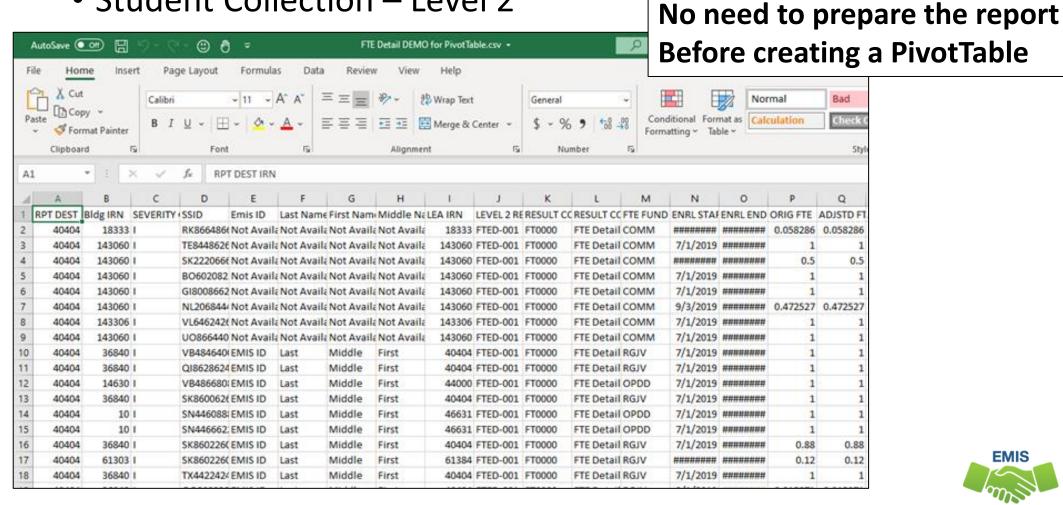

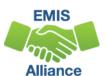

## FTE Detail Report PivotTable

Create a PivotTable in an FTE Detail Report

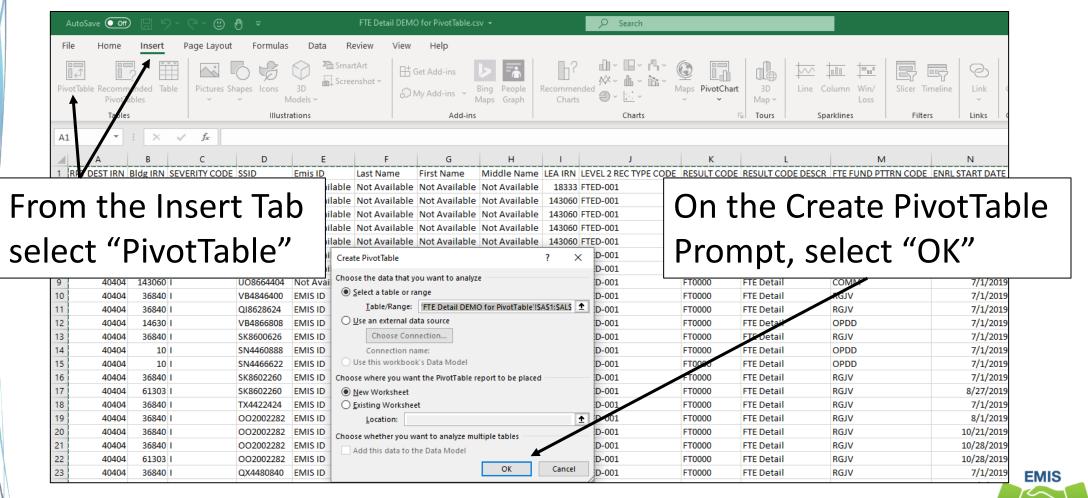

Alliance

## PivotTable Fields

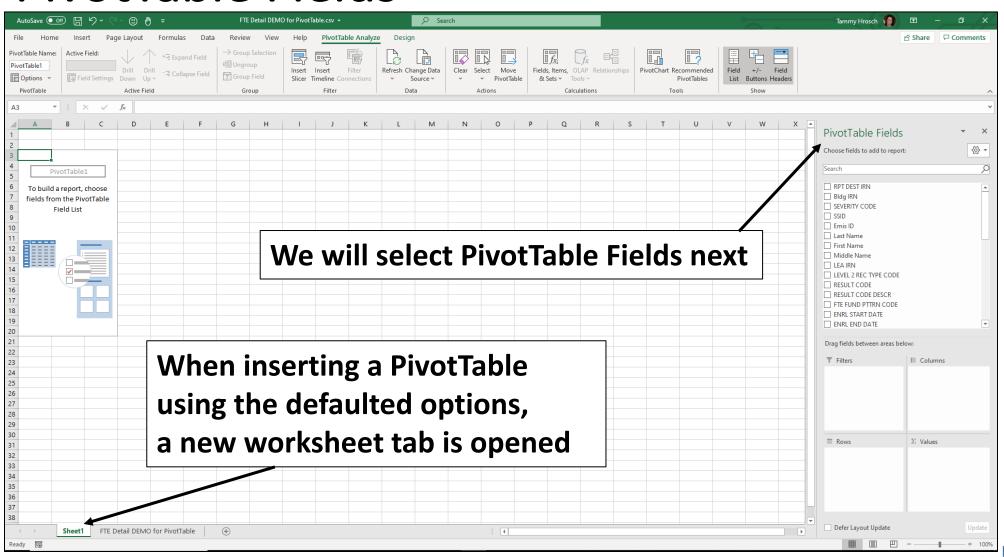

Alliance

## Select PivotTable Fields

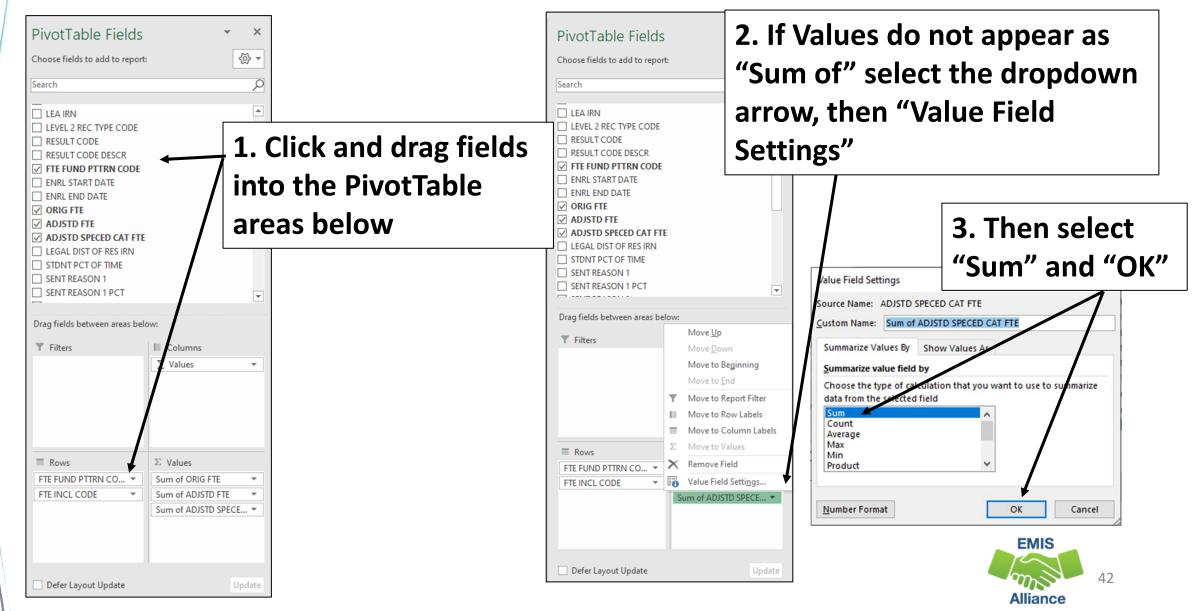

## PivotTable

| 3  | Row Labels         | ▼ Sum of ORIG FTE | Sum of ADJSTD FTE | Sum of ADJSTD SPECED CAT FTE |
|----|--------------------|-------------------|-------------------|------------------------------|
| 4  | ■ATSM              | 1                 | 1                 |                              |
| 5  | FULL               | 1                 | 1                 |                              |
| 6  | <b>⊟СОММ</b>       | 6.030813          | 6.030813          |                              |
| 7  | FULL               | 6.030813          | 6.030813          |                              |
| 8  | ■JPSN              | 1                 | 1                 |                              |
| 9  | FULL               | 1                 | 1                 |                              |
| 10 | ■NFRG              | 62.823623         | 0                 | 0                            |
| 11 | NONE               | 62.823623         | 0                 | 0                            |
| 12 | <b>■OJVR</b>       | 4.609997          | 4.609997          | 0.465148                     |
| 13 | NONE               | 4.153031          | 4.153031          | 0.428182                     |
| 14 | PART               | 0.456966          | 0.456966          | 0.036966                     |
| 15 | <b>□ OPDD</b>      | 224.989759        | 224.955585        | 12.959914                    |
| 16 | FULL               | 54.214431         | 54.21112          | 2.300633                     |
| 17 | NONE               | 170.775328        | 170.744465        | 10.659281                    |
| 18 | <b>□ OPID</b>      | 3.873032          | 3.873032          | 0.24                         |
| 19 | PART               | 3.873032          | 3.873032          | 0.24                         |
| 20 | <b>■ PSET</b>      | 9.994013          | 8.834327          | 8.834327                     |
| 21 | FULL               | 9.994013          | 8.834327          | 8.834327                     |
| 22 | ■PSOP              | 1.28              | 0.78              | 0.78                         |
| 23 | NONE               | 1.28              | 0.78              | 0.78                         |
| 24 | ■PSOT              | 1                 | 0.5               | 0.342857                     |
| 25 | NONE               | 1                 | 0.5               | 0.342857                     |
| 26 | ■PSRD              | 4.302174          | 3.1454            | 3.1454                       |
| 27 | FULL               | 4.302174          | 3.1454            | 3.1454                       |
| 28 | ■RGJV              | 609.433172        | 608.92514         | 80.844411                    |
| 29 | FULL               | 576.343107        | 575.835075        | 73.667943                    |
| 30 | PART               | 33.090065         | 33.090065         | 7.176468                     |
| 31 | ■SPCO              | 12.63811          | 12.63811          | 12.63811                     |
| 32 | FULL               | 8.88811           | 8.88811           | 8.88811                      |
| 33 | NONE               | 3.75              | 3.75              | 3.75                         |
| 34 | <b>Grand Total</b> | 942.974693        | 876.292404        | 120.250167                   |

Inclusions codes typically indicate where funding is initially going

- FULL and PART indicate that your LEA is initially receiving funding
- NONE indicates that the funding is initially going to another LEA

Click on specific values to drill into the detailed data

Refer to the FTE Detail Report Explanation For definitions of Fund Pattern Codes

# FTE Report Explanation – FTE Fund Patterns

|                                                                        | FTE Fund Pattern Code Descrip-                                                           | Detailed FTE Fo                                                                        | and Pattern Code Description                                                                                                    |  |
|------------------------------------------------------------------------|------------------------------------------------------------------------------------------|----------------------------------------------------------------------------------------|----------------------------------------------------------------------------------------------------|--|
| Pattern<br>Code                                                        | tion                                                                                     |                                                                                        | rattern code section of the report                                                                                                    |  |
| PSIT                                                                   | Preschool – ESC educating via an in-<br>termediate district, funds transferred<br>to ESC | A resident of Dis<br>means other than<br>to an ESC. Agree<br>ESC.                      |                                                                                                    |  |
| RGJV                                                                   | Regular/Other District and Regular<br>JVSD                                               | situations such as<br>ployee, Senior Yo'CE' Sent Reaso<br>that are not repo            | dest category and covers resident student and other is: Foster Placement, Following District Em- lear, and also includes students coded with the  Use this information to learn what attend |  |
| SBDD School age educated at County Board of Developmental Disabilities |                                                                                          |                                                                                        | tuations your LEA has and if the fundin owing as expected                                                                                                    |  |
| SPCO                                                                   | Special Ed Co-Op                                                                         | Students reporte dents.                                                                | Howing as expected                                                                                                    |  |
| STEM                                                                   | STEM District Student                                                                    | Students reported                                                                      | by a STEM district                                                                                                    |  |
| ****                                                                   | The default value                                                                        | If no other code fits, then '****' will appear in the FTE Fund Pat-<br>trn Code column |                                                                                                    |  |

### **Pivot Table Filter**

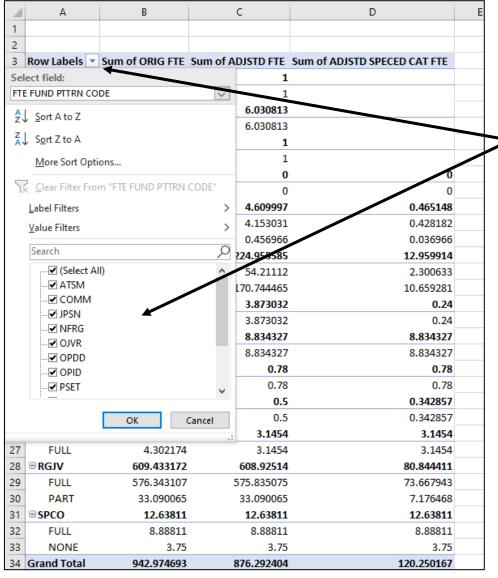

Filter on Row Labels and select just the Fund Pattern Codes you would like to see, then click "OK"

| 3  | Row Labels 🗐 | Sum of ORIG FTE | Sum of ADJSTD FTE | Sum of ADJSTD SPECED CAT FTE |
|----|--------------|-----------------|-------------------|------------------------------|
| 4  | ■ATSM        | 1               | 1                 |                              |
| 5  | FULL         | 1               | 1                 |                              |
| 6  | ■JPSN        | 1               | 1                 |                              |
| 7  | FULL         | 1               | 1                 |                              |
| 8  | ■SPCO        | 12.63811        | 12.63811          | 12.63811                     |
| 9  | FULL         | 8.88811         | 8.88811           | 8.88811                      |
| 10 | NONE         | 3.75            | 3.75              | 3.75                         |
| 11 | Grand Total  | 14.63811        | 14.63811          | 12.63811                     |

In this example only ATSM, JPSN, and SPCO were selected in the filter

#### **Quick Check**

PivotTables can provide a summary of a large amount of data that allows the data to be analyzed in smaller sections. Try using Recommended PivotTables to view different ways to analyze your data.

- Are you able to create a PivotTable and drill into the detailed data?
- What other fields in the FTE Report could be brought into a PivotTable?
- Can you think of other reports that could be analyzed using PivotTables?

# Summary

- Basic Excel techniques can be very useful when troubleshooting
  - EMIS data in the Student Information System
  - EMIS reports
- These techniques should be part of your everyday practices

#### Resources

- Access previous EMIS Alliance sessions
  - https://community.mcoecn.org/display/EM/EMIS+Alliance+Public +Space
- Microsoft Excel Help within Excel "?" Articles and Videos
- Google it
- Microsoft Excel Classes
- Your ITC

# Questions?